# Add SKF Multilog On-line System IMx Points in SKF @ptitude Analyst

# Introduction

This application note contains a brief procedure of how to add and set up normal vibration SKF Multilog IMx points in SKF @ptitude Analyst software. For orbit / shaft center line (SCL), vibration two-channel and vibration three-channel SKF Multilog IMx points, refer to application note **CM3160**, Create SKF Multilog On-line System IMx Orbit and SCL Points in SKF @ptitude Analyst. The procedure covers:

- Select device type, application, sensor and units
- Point set up and schedule
- Relays and active range configuration (speed, process and digital)
- Alarms (overall, envelope, band and speed)

## Procedure

Before starting to add SKF Multilog On-line System IMx Points in SKF @ptitude Analyst, the system must be set up. Refer to application note **CM3157**, Start up Guide for SKF Multilog On-line System IMx and SKF @ptitude Analyst.

1 From SKF @ptitude Analyst, right-click on the needed machine and choose Insert Item (→ fig. 1).

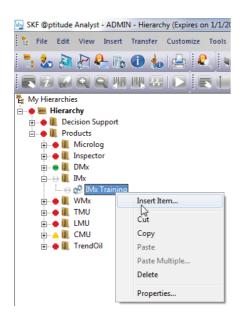

Fig. 1. Select "Insert Item".

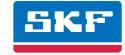

- 2 From the DAD/POINT Type Selection window, select "IMx" as the DAD type and "Vibration" for the Application. For SKF Multilog IMx, it is also possible to select "Orbit/SCL", "Vibration 2-Channel" and "Vibration 3-Channel" (refer to application note CM3160, Create SKF Multilog On-line System IMx Orbit and SCL Points in SKF @ptitude Analyst) (→ fig. 2).
- 3 Select the **Sensor type** according to your needs. For this example, we will use vibration ( $\rightarrow$  fig. 3).
- 4 Select the Units according to your needs and unit system used (→ fig. 4). Once the selections have been made, click OK.

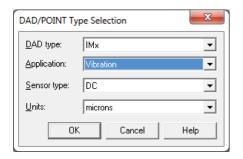

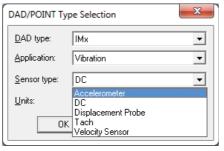

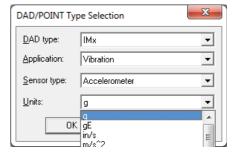

Fig. 2. Select the DAD type and application.

Fig. 3. Select the sensor type.

Fig. 4. Select the units.

- 5 From the **Point Properties** window, choose the **General** tab (→ **fig. 5**).
- Set the point **Name** and check the **Enable data collection** option. All information about the sensor type and units displays in the **General** tab. Note that the **Description** and **Location** are not needed.

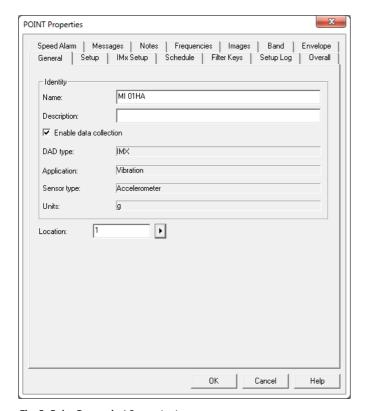

Fig. 5. Point Properties' General tab.

### 6 Choose the **Setup** tab.

- Select the Device that was previously created (refer to application note CM3157, Start up Guide for SKF Multilog On-line System IMx and SKF @ptitude Analyst).
- Then choose the channel that is going to be used.
- Use the same set up as the SKF Microlog, except for **Averaging**, where overlap in not available yet.

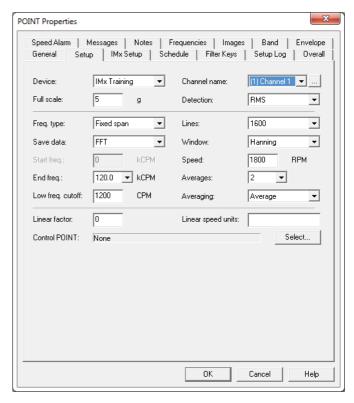

Fig. 6. Point Properties' Setup tab.

### 7 Choose the IMx Setup tab.

- Set the **Alarm group** if needed (refer to application note **CM3161**, Create Alarm Groups, Set up Relays and Active Ranges for SKF Multilog On-line System IMx in SKF @ptitude Analyst).
- Set the Alert relay and Danger relay.
- For speed, process and digital collection, choose the respective points previously created (refer to application note CM3159, Add SKF Multilog On-line System IMx AC, DC, Logic and Speed Points in SKF @ptitude Analyst), and set the ranges where measurements are going to be collected for each case.

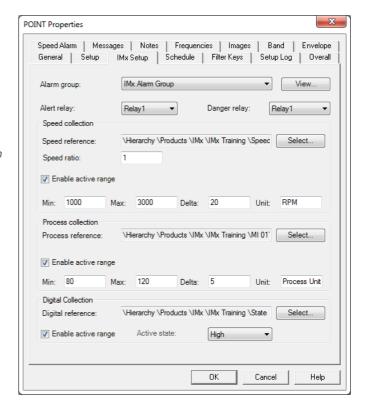

Fig. 7. Point Properties' IMx Setup tab.

**8** Choose the **Schedule** tab and set up the required collection scheme. The speed of the SKF Multilog IMx allows collection of data every second (depending on the point set up).

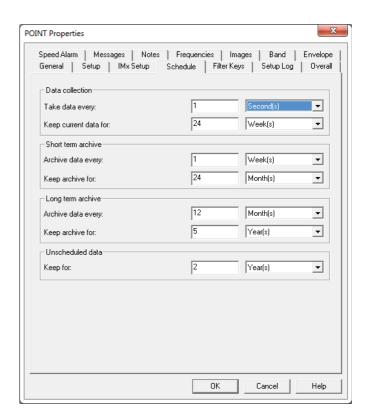

Fig. 8. Point Properties' Schedule tab.

**9** Choose the **Overall** tab and set the correct overall alarm levels.

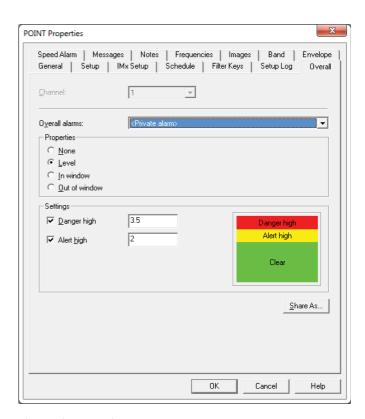

Fig. 9. Point Properties' Overall tab.

**10** Choose the **Envelope** tab and set up the **Envelope alarms** as the SKF Microlog.

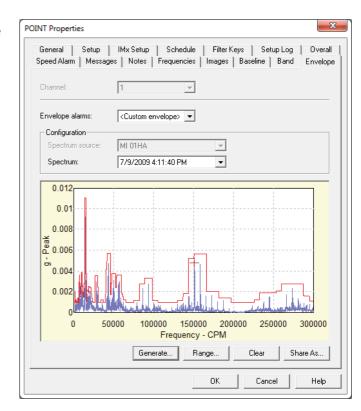

Fig. 10. Point Properties' Envelope tab.

**11** Choose the **Band** tab and set up the **Band alarms** as the SKF Microlog. It is possible to download four SKF Multilog IMx bands.

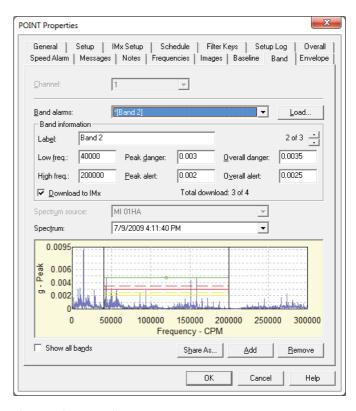

Fig. 11. Point Properties' Band tab.

**12** Choose the **Speed Alarm** tab to set up adaptive speed alarming. Use this to avoid alarms when passing the resonance area.

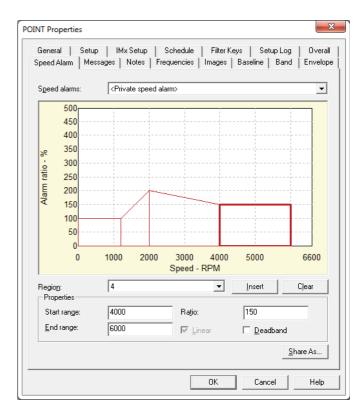

Fig. 12. Point Properties' Speed Alarm tab.

Please contact:

**SKF Condition Monitoring Center – Luleå** Aurorum 30 · SE-977 75 Luleå · Sweden

Tel: +46 (0)31 337 1000 · Fax: +46 (0)920 134 40

Web: www.skf.com

® SKF, @PTITUDE, MICROLOG and MULTILOG are registered trademarks of the SKF Group.

All other trademarks are the property of their respective owners.

© SKF Group 2013

The contents of this publication are the copyright of the publisher and may not be reproduced (even extracts) unless prior written permission is granted. Every care has been taken to ensure the accuracy of the information contained in this publication but no liability can be accepted for any loss or damage whether direct, indirect or consequential arising out of the use of the information contained herein.

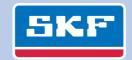